# Tutoriel - Open Cantine

#### Lien OpenCantine :

#### <https://opencantine.stjustdavray.fr/moncompte>

## 1 ère connexion / Récupération du mot de passe

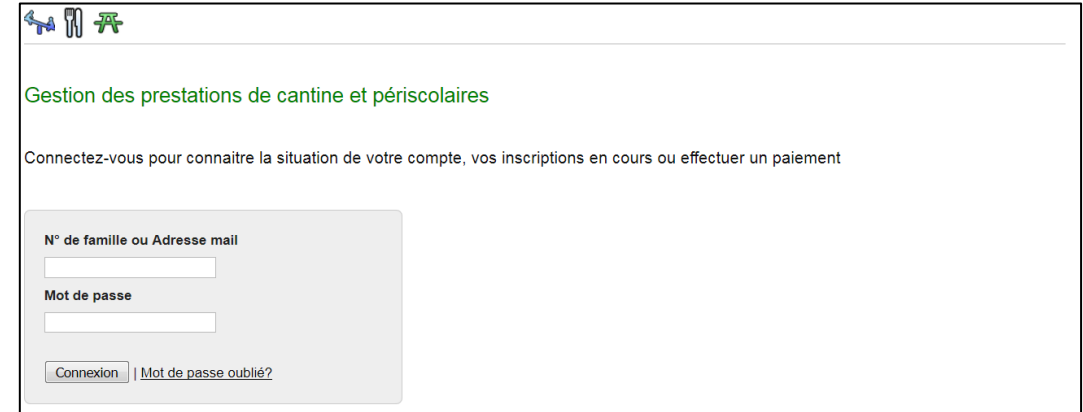

Cliquez sur « Mot de passe oublié ? »

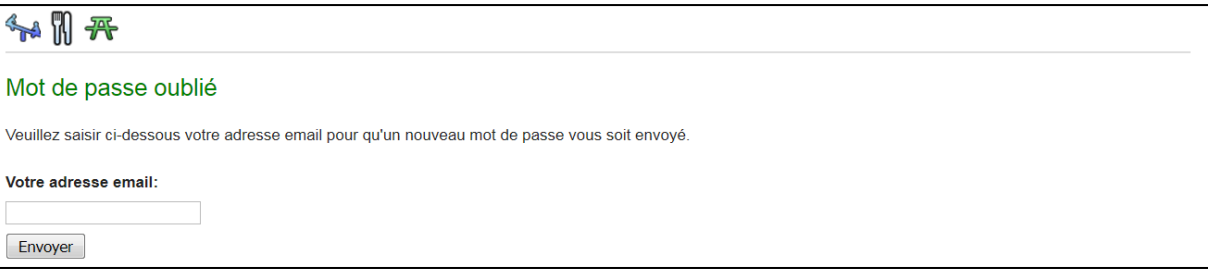

Renseignez votre adresse email et cliquez sur « Envoyer »

#### Si votre adresse email n'est pas reconnue, le message suivant s'affiche :

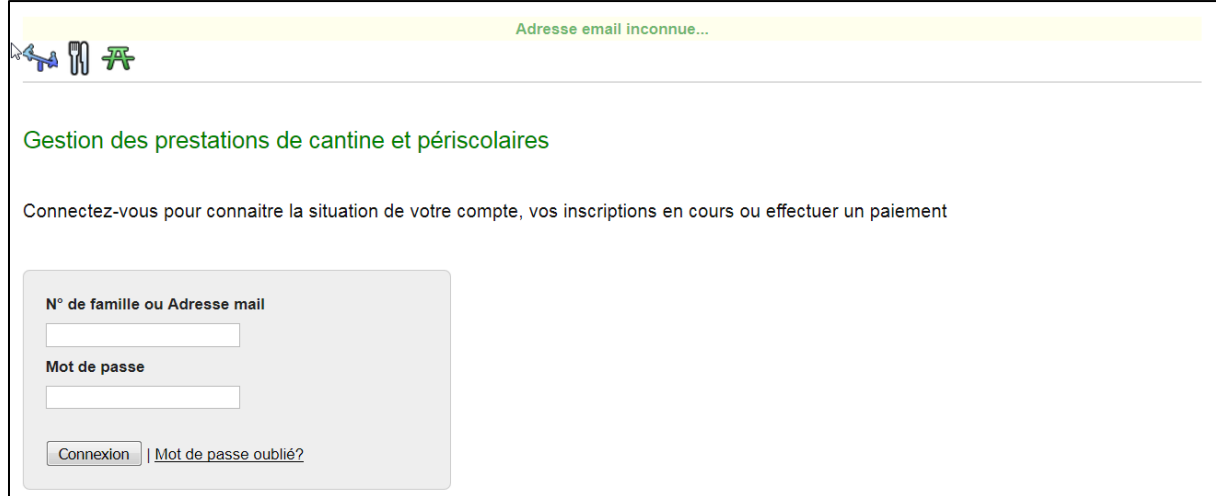

*Si vous avez renseigné 2 adresses email dans le dossier d'inscription, renseignez votre seconde adresse dans la page « mot de passe oublié ? ».*

Si l'opération s'est déroulée correctement, la page ci-dessous s'affiche :

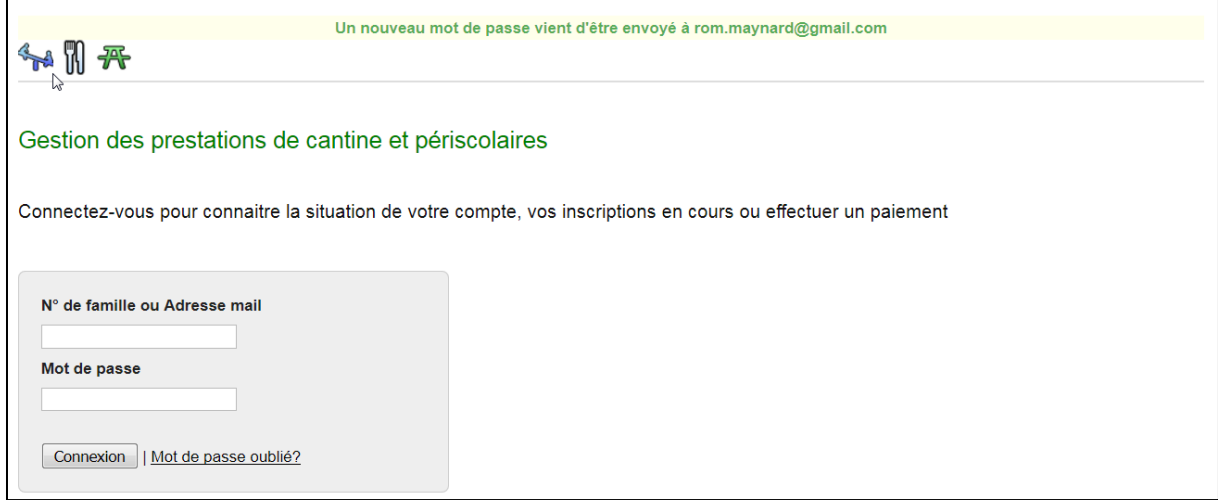

Récupérez le mot de passe qui vous a été envoyé par email

# Connexion

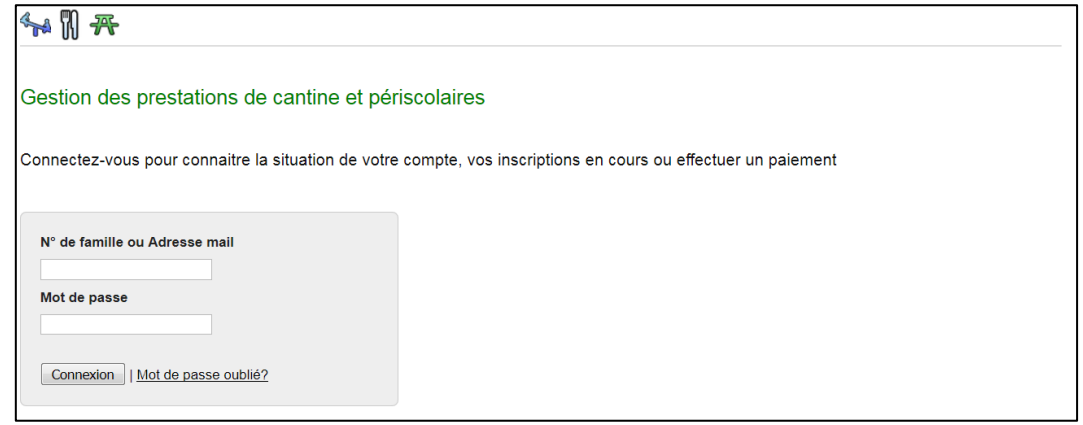

- Renseignez votre adresse email
- Renseignez le mot de passe (Attention bien respecter la casse Majuscule / Minuscule)
- Cliquez sur « Connexion »

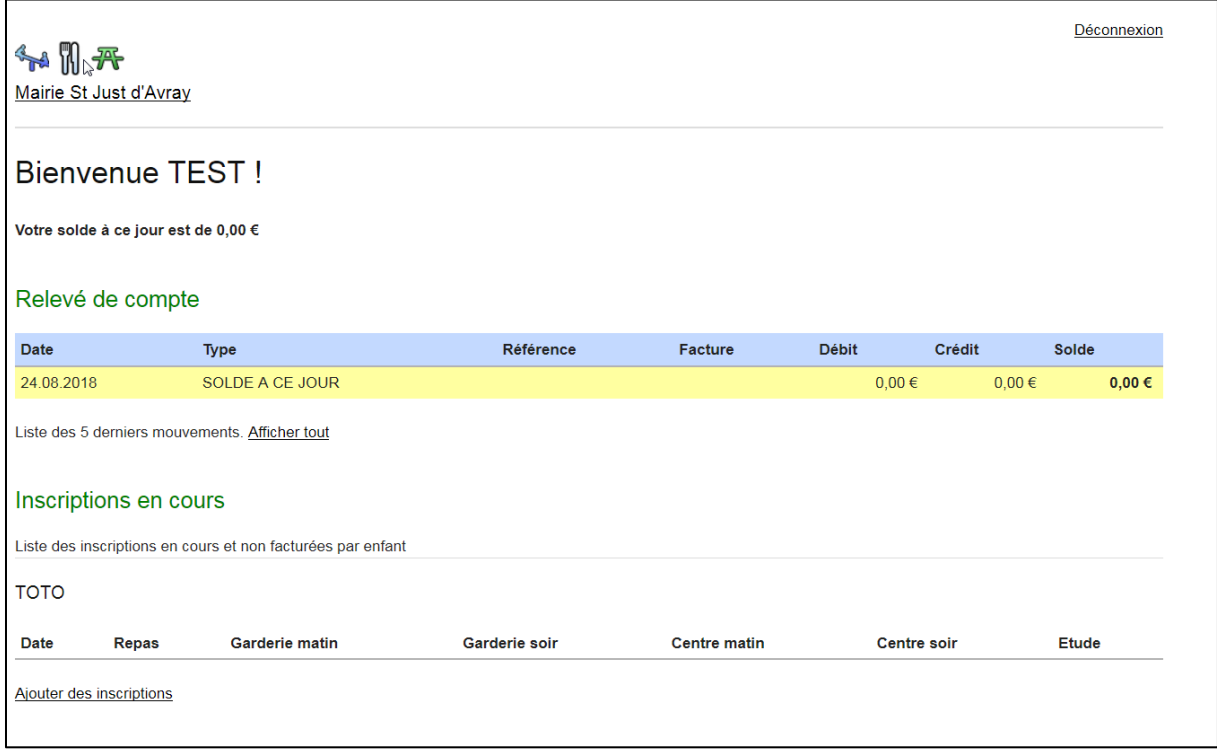

La liste de vos enfants inscrits s'affiche dans la rubrique « Inscription en cours »

Cet outil est utilisé *uniquement* pour la cantine et la garderie, merci d'ignorer les colonnes suivantes :

- **Centre Matin**
- Centre Soir

### Enregistrement des jours de présence Cantine

Pour enregistrer les jours de présence à la cantine de votre premier enfant, cliquez sur « Ajouter des inscriptions ».

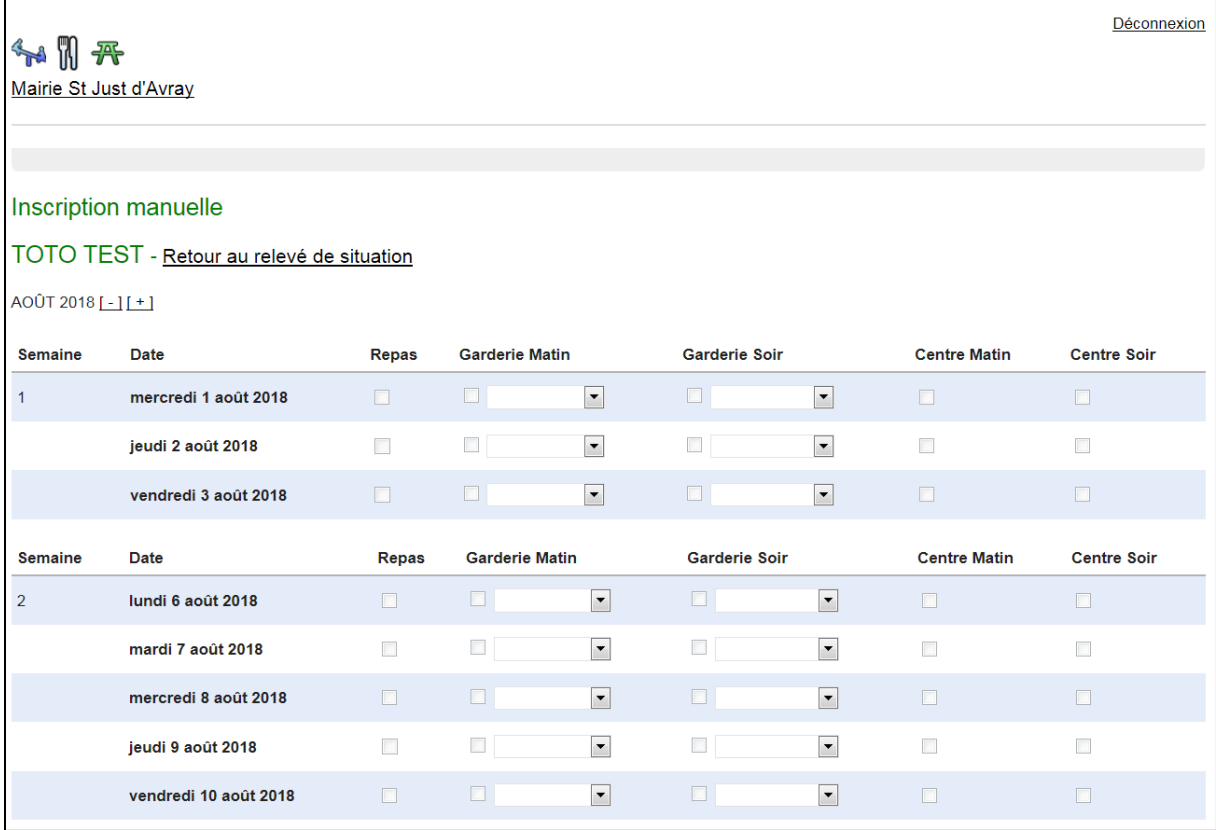

- Sélectionnez le mois désiré avec les touches « [-] et [+] »
- Cochez la case « repas » pour les jours où votre enfant sera présent à la cantine. (La case reste grisée si non sélectionnable)
- Laissez la case vide les jours où il ne sera pas présent
- Cliquez sur enregistrer en bas de la page pour sauvegarder vos modifications
- Cliquez sur « Retour au relevé de situation » pour revenir à la page d'accueil

#### Renouvelez l'opération pour vos autres enfants.

# Enregistrement des jours de présence Garderie

Pour enregistrer les jours de présence à la garderie de votre premier enfant, cliquez sur « Ajouter des inscriptions ».

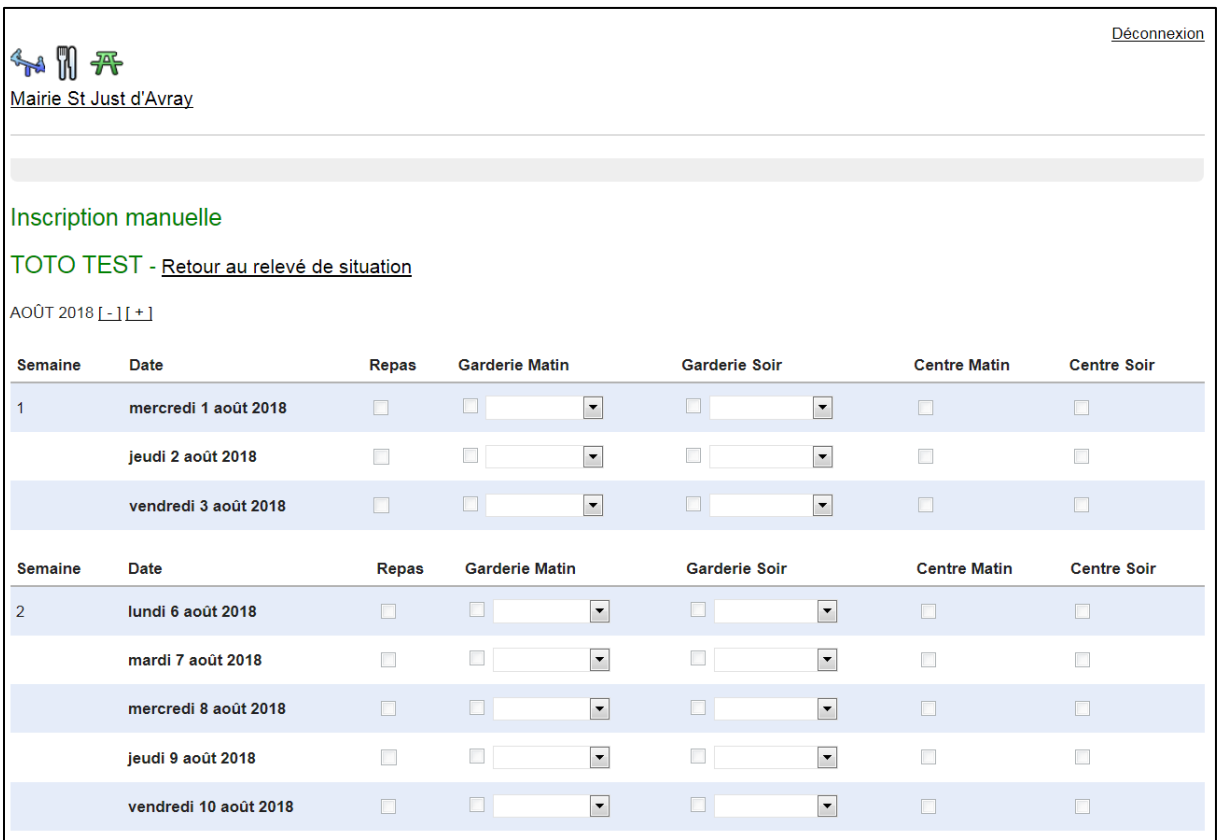

- Sélectionnez le mois désiré avec les touches « [-] et [+] »
- Cochez la case « Garderie Matin » pour les jours où votre enfant sera présent à la garderie le matin. (La case reste grisée si non sélectionnable)
- Cochez la case « Garderie Soir » pour les jours où votre enfant sera présent à la garderie le soir. (La case reste grisée si non sélectionnable)

Il n'y a pas besoin de sélectionner un créneau horaire dans le menu déroulant à côté des cases à cocher.

- Laissez la case vide les jours où il ne sera pas présent
- Cliquez sur enregistrer en bas de la page pour sauvegarder vos modifications
- Cliquez sur « Retour au relevé de situation » pour revenir à la page d'accueil

#### Renouvelez l'opération pour vos autres enfants.

# Synthèse des jours enregistrés

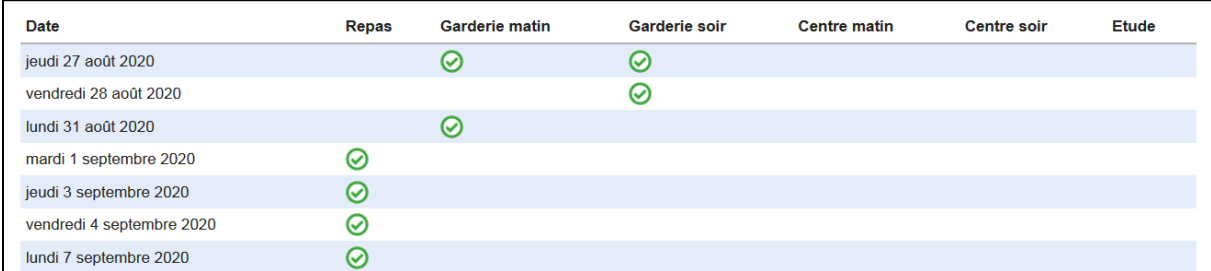

Vous pouvez modifier vos enregistrements en cliquant sur « Ajouter des inscriptions »

### Déconnexion

Lorsque vous avez terminé vos inscriptions, pensez à vous déconnecter en cliquant sur « Déconnexion » en haut à droite de la page :

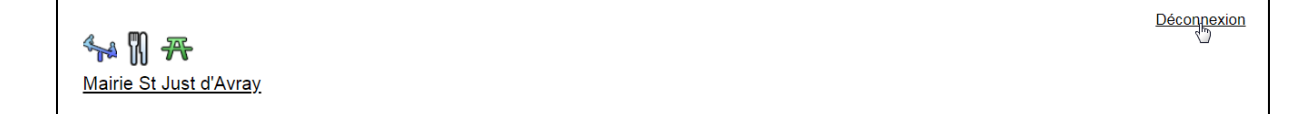

#### Informations :

Les inscriptions doivent être renseignées au plus tard avant le Jeudi 17h pour la semaine suivante.

Attention, aucune inscription ne sera prise en compte passé ce délai.

Vous pouvez renseigner à l'avance les repas sans aucun problème.